## **補足資料 グループ管理について**

## 1. **概要**

601SJ にて、IP マイクから複数の所属グループ**(最大 5 グループ)**を設定することが できます。

- ・移動局でグループ設定を変更する場合、お申し込み時に代理店へ申請して、「グループ 設定」を「端末」にする必要があります。
- ・お申し込み後に変更する場合は、販売代理店へご連絡ください。
- 2. **操作**

## ■**所属するグループを確認する**

グループ情報を取得して表示します。「指令局」の場合はすべてのグループに、移動局で 「グループ設定が端末」の場合はIPマイクで設定したグループに、「グループ設定がweb」 の場合は IP 無線機位置情報サービスで指定したグループに√がつきます。

1 待受画面で  $\boxed{\text{Menul}} \rightarrow \boxed{\text{C}[6.7] \rightarrow 0.7}$ 管理]を選択→

グループの一覧が表示されます。

・<グループ表示>となっている場合は、端末からグループ設定はできません。

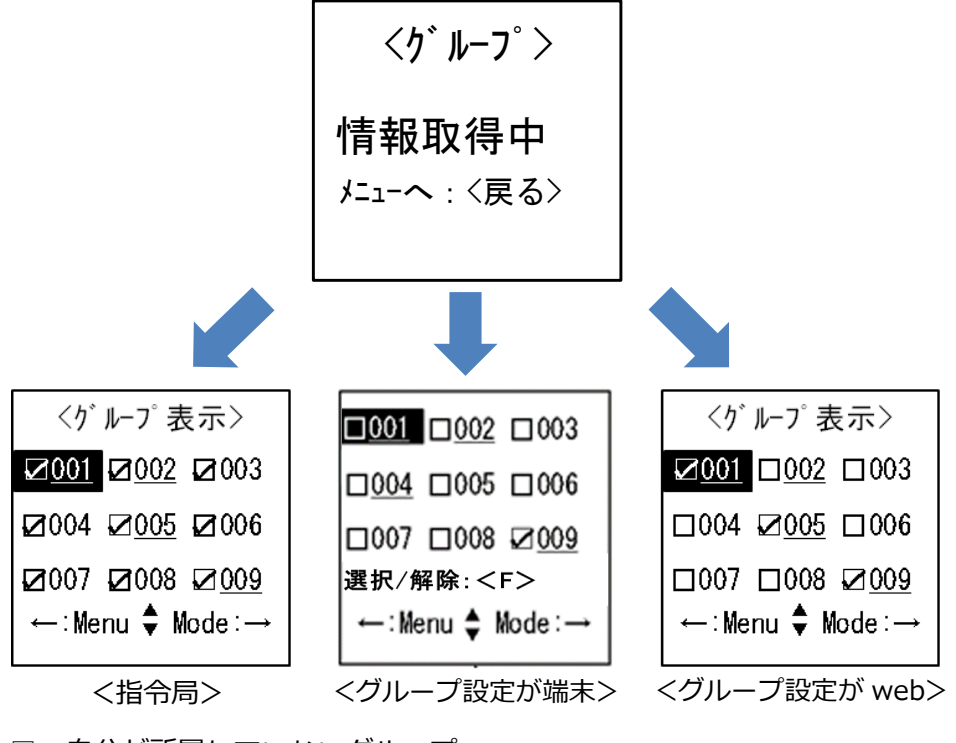

□:自分が所属していないグループ ☑:自分が所属しているグループ 000:誰も所属していないグループ 000:誰かが所属しているグループ

## **■ 所属するグループ番号を変える**

1 待受画面で **Menu → □で[6.グループ管理]を選択→** ま

グループの一覧が表示されます。

- · Mode を押すと、グループ番号の続きを「200」まで若い番号順に表示します。
- ・ を押すと、グループ番号の「200」から逆番号順に表示します。
- ・テンキーでグループ番号を入力して直接表示することができます。
- 2 **□で所属したいグループを選択→ F で選択/解除→**

選択したグループが表示されます。

- ・選択できるグループは最大 5 つです。
- ・ 「雨」でグループの一覧が表示されます。
- **3** | 決定

変更されると「成功」と表示されます。

- ・再度 [ ※ ] でグループの一覧が表示されます。
- ・事前に登録された利用可能なグループ以外を選択すると登録に失敗します。グルー プを再度選択し、登録してください。
- ・IP マイクの設定内容によっては、登録したグループが通話中の場合、登録が成功し たあとに通話に割り込むことができます。ただし、登録したグループが 1 つの場合 のみとなります。